# **Anleitung zur Registrierung beim Elster Portal mit Identifikationssnummer, neuem Personalausweis (nPA)\* und Smartphone (Android) (dazu muss auf diesem NFC aktiviert sein) als Kartenlesegerät**

\* Voraussetzung: Online Ausweisfunktion ist aktiviert/freigeschaltet (bei Antragstellung) und die Standard Transport-Pin wurde bereits durch eine eigene geändert (kann man auf dem Amt bei Abholung oder mit der AusweisApp2 auf dem Smartphone oder auch am PC durchführen.

Schritt 1 : AusweisApp2 für das jeweilige Betriebssystem auf dem PC Installieren

Schritt 2: AusweisApp2 auf dem Smartphone installieren

Schritt 3: PC-Anwendung und Smartphone als Ausweislesegerät/Kartenlesegerät koppeln (auf dem Handy Fernzugriff einschalten und Kopplung Starten einschalten --> den auf dem Smartphone erscheinenden Kopplungscode am PC in die Anwendung eintragen.

Schritt 4: Registrierung auf elster.de

# **"Benutzerkonto erstellen"** anklicken

# **Dateneingabe**

- Email-Adresse eintragen
- Steuer-Identifikationssnummer eintragen
- Benutzernamen festlegen
- Sicherheitsabfrage auswählen und Antwort eintragen

# **Absenden**

• Eingaben überprüfen und **"Absenden"**

# **Bestätigung der Emait-Adresse**

- E-Mail-Postfach prüfen
- den Link in der Email anklicken

# **Vortäufiges Zertifikat erzeugen**

- Ein Passwort für die Anmeldung im Elster-Portal festlegen \*
- auf "Weiter" klicken
- Transferinformation als PDF-Datei speichern

\* Passwort sollte erinnerbar sein, weil man es bei der späteren Anmeldung im Portal, sowie zum Herunterladen des Zertifikates und auch mit Anwendungen von Drittanbietern oder der ElsterSmart App (siehe unten) benötigt

# **nPa austesen**

Auf **"Weiter mit AusweisApp2"** klicken

Man wird jetzt in der AusweisApp2 nochmal gefragt, ob man die Transport Pin bereits geändert hat, auf "ja"klicken oder PIN-Ändern

In der Anwendung erscheint, wenn der Ausweis, den man unter dem Handy (ohne Hülle) mit aktiviertem NFC plaziert hat, erkannt wurde, die Daten von Elster

Auf **"jetzt ausweisen"** klicken, es erscheint ein grüner Fortschrittsbalken...

# **ELSTER-Zertifikat speichern**

Elster-Zertifikat mit Passwort für Elster-Portal (siehe Punkt "Vorläufiges Zertifikat") abrufen/speichern und an gewünschter Stelle auf dem PC ablegen

#### **Erstmatiges-Login**

Zertifikatsdatei vom PC auswählen, Elster-Passwort eingeben

Nach der Anmeldung können bei kedarf die persönlichen Daten ergänzt werden.

# **"Mein Profit speichern und weiter"**

"Welcher kenutzergruppe gehören Sie an ehesten an?"

#### z.B. Privatperson

Ablegen des Zertifikats auf dem Smartphone unter ElsterSmart

• ElsterSmart App auf dem Handy installieren

# **Import der Zertifikatsdatei in die EtsterSmart App**

- Im Portal unter "Mein Elster" auf "Mein Benutzerkonto" klicken
- Punkt "Zertifikatsdatei auf Smartphone übertragen" auswählen
- "Übertragung starten"
- In der App auf dem Smartphone via QR-Code auswählen und Scan starten
- Nun wird das Zertifikat vom PC auf das SMartphone übertragen.

# *Wofür brauche ich das?*

- Man hat nun die Möglichkeit, sich auf einem anderen PC mittels Smartphone anzumelden, ohne das darauf das Zertifikat gespeichert ist.
- Dazu wählt man beim Login die Option "Mobiles Login" aus.
- Man startet die ElsterSmartApp auf dem Handy und gibt das Passwort für das Elster-Portal ein. Dann erhält man die TAN1 die man am kildschirm am PC eingibt und anschließend "Senden" drückt. Hat man vorher PUSH-Nachrichten aktiviert, wird die TAN2 automatisch eingetragen und man drückt weiter. Danach kann man auf dem PC "Login" klicken und man ist angemeldet...

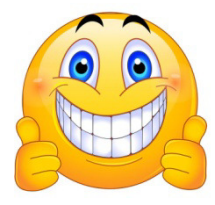